# **ROOM BOOKINGS GUIDE**

# **Contents**

| General Information             |    |
|---------------------------------|----|
| Space Information               |    |
|                                 |    |
| Room Bookings for Employees     | 3  |
| Making a Booking                |    |
| Find a Room                     |    |
| Book a Specific Room            |    |
| Request Confirmation            |    |
| Recurring Reservation           | 12 |
| Additional Criteria             | 13 |
| Viewing and Cancelling Bookings | 14 |

## **General Information**

The Room Booking system is open to all Capilano University employees, and can be accessed on or off campus at <a href="https://roombookings.capilanou.ca/portal/">https://roombookings.capilanou.ca/portal/</a>

The Room Booking system cannot be used to request changes to timetabled courses or final exams.

# **Space Information**

| Space Type      | Description                                                                                              | Who       | View | Book |
|-----------------|----------------------------------------------------------------------------------------------------|-----------|------|------|
| Bookable space  | Shared classrooms, hybrid classrooms and computer labs as well as the BR126, LB321 & LB322 meeting rooms | Employees | Yes  | Yes  |
| Dedicated space | Non-shared space such as Arts & Science Labs, Health Labs, Film Labs, LB119 classroom, etc               | Employees | Yes  | No   |

**Bookable spaces** are **shared** classrooms, hybrid classrooms and computer labs at the Main Campus and Lonsdale, as well as BR126, LB321 & LB322 meeting rooms at the Main Campus. You can **view** scheduled activities as well as **request to book** these rooms.

**Dedicated spaces** are non-shared (Arts & Science Labs, Health Labs, Film Labs, etc.) as well as rooms on the Sunshine Coast campus. You can **only view** activities in these rooms. To book these please contact the appropriate department or campus.

**Other space**: See the <u>Room Booking & Facilities Rental</u> page for information about making other types of requests.

Room Bookings Help roombookings@capilanou.ca

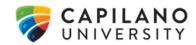

# **Room Bookings for Employees**

# Making a Booking

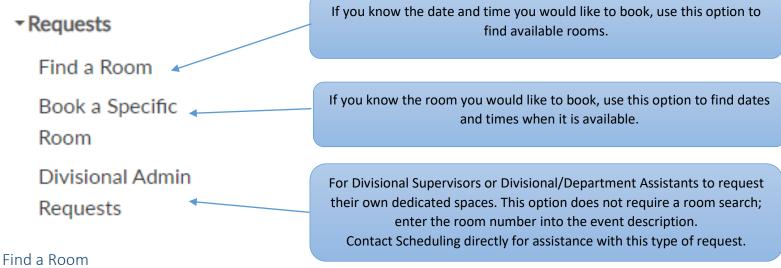

Used to locate an available room when the desired date(s) and time of the booking are known.

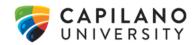

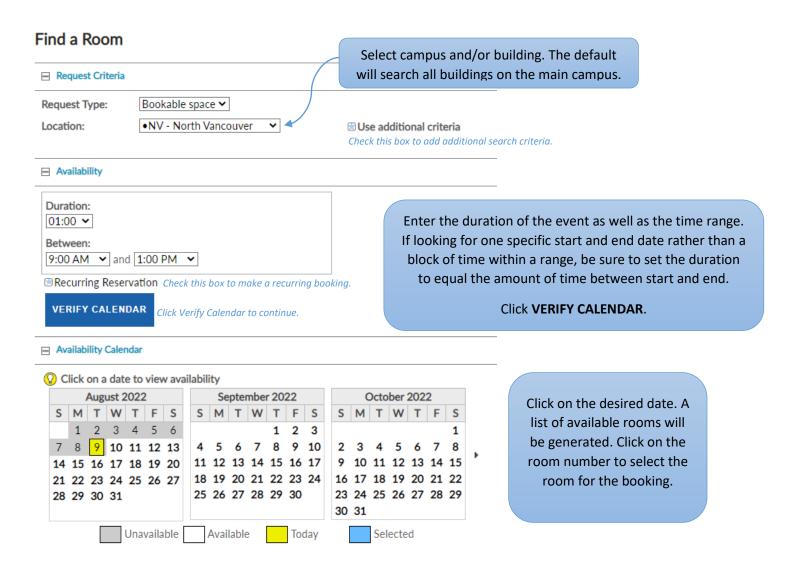

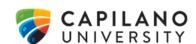

| Available Rooms      | Requiring Approval |       |                     | Click on <i>Detail</i>                                                                                                    | to view the image | e and characteristics o | of the room. Use |  |
|----------------------|--------------------|-------|---------------------|----------------------------------------------------------------------------------------------------|-------------------|-------------------------|------------------|--|
| ⊞ 9:00 AM (37 rooms) |                    |       |                     | Click on <i>Detail</i> to view the image and characteristics of the room. Use the back button of the web browser to return to the search. |                   |                         |                  |  |
| ⊟ 9:30 AM (36 ro     | poms)              |       |                     |                                                                                                    |                   |                         |                  |  |
| Click on a ro        | w to select a room |       |                     |                                                                                                    |                   |                         |                  |  |
|                      |                    |       | H 4 1               | ]/2 ▶ ▶                                                                                                    |                   | Show: 30                | Search:          |  |
| Campus               | Building           | Room  | Room Description    | Room Type                                                                                                    | Capacity          | Detail                  | Calendar         |  |
| NV                   | LB                 | LB216 | Classroom -P- HIST  | CLASS                                                                                                    | 40                | Detail                  | o = = =          |  |
| NV                   | CE                 | CE140 | ECCE Classroom - P- | CLASS                                                                                                    | 44                | Detail                  | o = = =          |  |
| NV                   | BR                 | BR323 | Classroom -P- ABE   | A&AP                                                                                                    | 40                | Detail                  | o = = =          |  |
| NV                   | CE                 | CE221 | Classroom -P-       | CLASS                                                                                                    | 38                | Detail                  |                  |  |
| NV                   | CE                 | CE136 | Classroom -P-       | CLASS                                                                                                    | 40                | Detail                  | O                |  |
| NV                   | CE                 | CE237 | Hybrid Classroom    | HYBR                                                                                                    | 37                | Detail                  | o = = =          |  |
| NV                   | CE                 | CE222 | Classroom -P- TREC  | CLASS                                                                                                    | 40                | Detail                  |                  |  |
| NV                   | DW                 | DW115 | HKIN Classroom -P-  | CLASS                                                                                                    | 40                | Detail                  | <b>I</b>         |  |
| NV                   | LB                 | LB319 | Classroom           | CLASS                                                                                                    | 36                | Detail                  | o = = =          |  |
| NV                   | CE                 | CE148 | Lecture Theatre     | CLASS                                                                                                    | 92                | Detail                  | o = = =          |  |
| NV                   | CE                 | CE225 | Classroom           | CLASS                                                                                                    | 36                | Detail                  | o = = =          |  |
| NV                   | LB                 | LB317 | Computer Lab        | CMPL                                                                                                    | 36                | Detail                  | O                |  |
| NV                   | AR                 | AR315 | PHYS Classroom -P-  | CLASS                                                                                                    | 44                | Detail                  | o                |  |
| NV                   | CE                 | CE233 | APSC Classroom-P    | CLASS                                                                                                    | 40                | Detail                  | O                |  |
| NV                   | BR                 | BR166 | Classroom           | CLASS                                                                                                    | 40                | Detail                  | O                |  |
| NV                   | BR                 | BR289 | Language Resource   | CMPL                                                                                                    | 17                | Detail                  | IO               |  |
|                      |                    |       | 0 1 1 5 5 1         |                                                                                                    |                   |                         |                  |  |

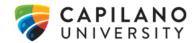

A pop-up will appear confirming the room choice.

Click **PROCEED** to move to the **Request Confirmation** page.

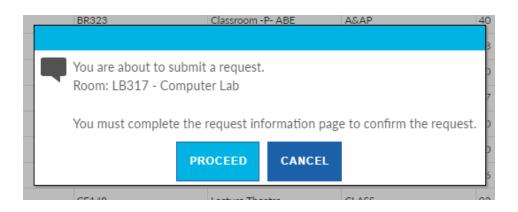

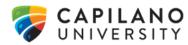

# Book a Specific Room

Used to determine availability of a specific room.

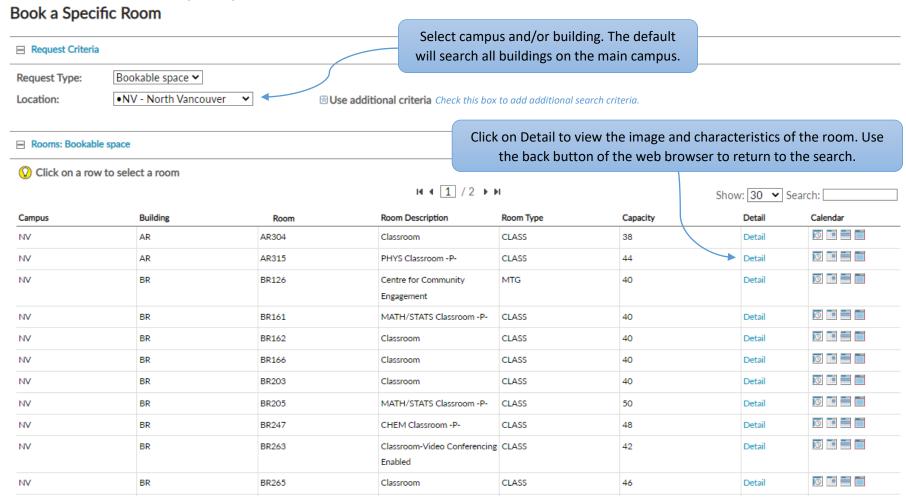

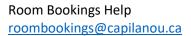

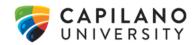

#### Availability: CE223 - Computer Lab -P-

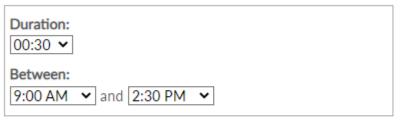

Recurring Reservation Check this box to make a recurring booking.

**VERIFY CALENDAR** 

Find and click on the desired room in the list to select it.

Enter the duration and time or time range. Add

recurrence if desired.

Click VERIFY CALENDAR to continue.

#### Availability Calendar: CE223 - Computer Lab -P-

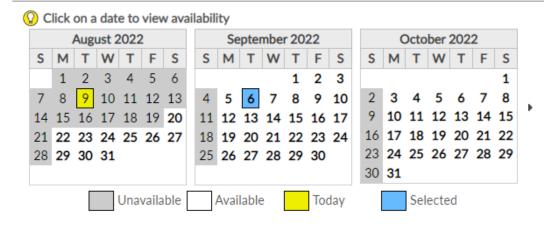

A calendar will be generated indicating which dates have availability. Use the black arrows to view the next or previous month.

Click on a date to generate a list of available rooms.

#### ■ Room Availability: CE223 - Computer Lab -P-

| Start Time |                   |  |  |
|------------|-------------------|--|--|
| 9:00 AM    | Room is occupied. |  |  |
| 9:30 AM    | Room is occupied. |  |  |
| 10:00 AM   | Room is occupied. |  |  |
| 10:30 AM   | REQUEST           |  |  |
| 11:00 AM   | REQUEST           |  |  |
| 11:30 AM   | REQUEST           |  |  |
| 12:00 PM   | REQUEST           |  |  |
| 12:30 PM   | REQUEST           |  |  |

Choose the desired start time and click **REQUEST**. This will associate the room
and time with the booking and move on
to the **Request Confirmation** page.

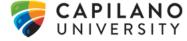

## **Request Confirmation**

The request confirmation is the final step of submitting a room booking, for both the **Find a Room** or **Book a Specific Room** search options. This page provides a summary of the booking date(s) and time, and is where descriptive information can be entered.

### Request Confirmation

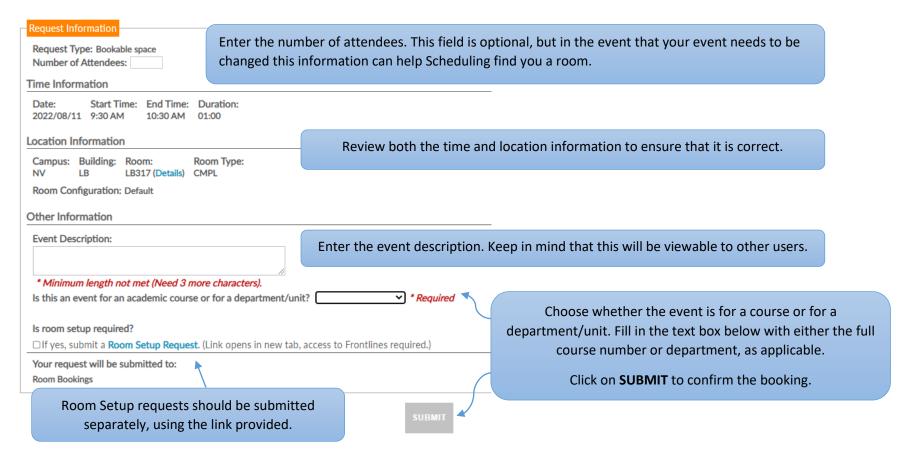

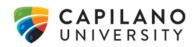

After the request has been submitted, a confirmation e-mail will be sent to confirming that the request has been received. Another notification will be sent to you when it is approved or if any changes are made.

A pop-up will appear confirming the booking and a booking request number will be generated.

Click **OK** to finish.

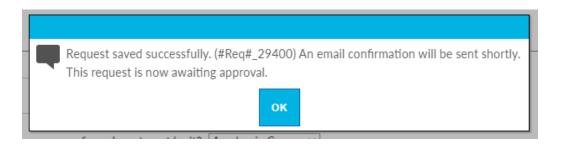

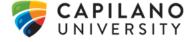

# **Recurring Reservation**

This option is available when making a booking from either the **Find a Room** or **Book a Specific Room** options.

Check the *Recurring Reservation* box for events that will occur on more than one date.

It is possible to schedule occurrences daily, weekly, monthly, and yearly, provided that bookings for the room you are looking for are permitted that far in advance.

Set the start date and specify either an end date or a number of total occurrences.

Click **SHOW OCCURRENCES** to view each specific date. From here, each occurrence can be moved to a new date (without changing the time) or cancelled to skip select dates.

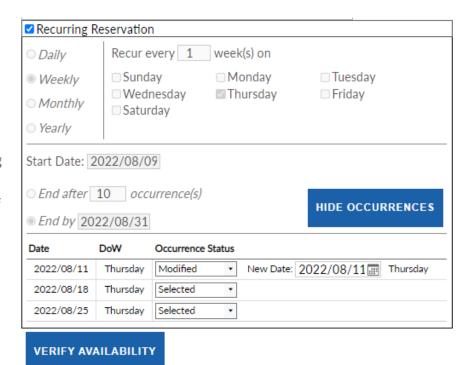

Room Bookings Help roombookings@capilanou.ca

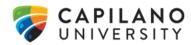

## Additional Criteria

This option is available when making a booking from either the **Find a Room** or **Book a Specific Room** options.

Check the *Use additional criteria* box to add requirements to your search. This will allow users to search for rooms with a specific minimum capacity, in particular locations (both campuses and buildings), and for certain attributes or equipment such as computers, windows, whiteboards, etc.

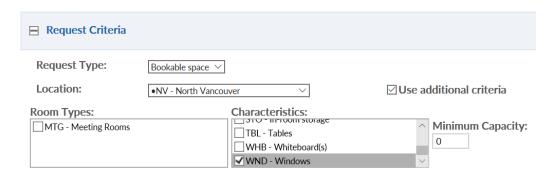

# **Viewing and Cancelling Bookings**

Employees can review their bookings by clicking on My Bookings.

Click **CANCEL** to cancel a request. Requests cannot be modified, but may be cancelled and re-booked.

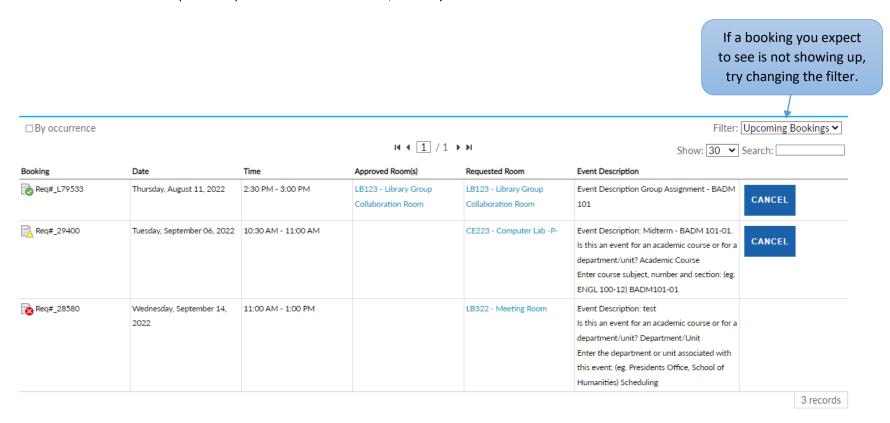

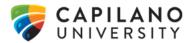